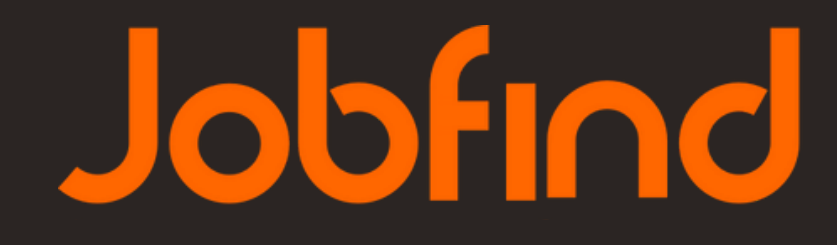

www.jobfind.gr

www.jobfind.gr

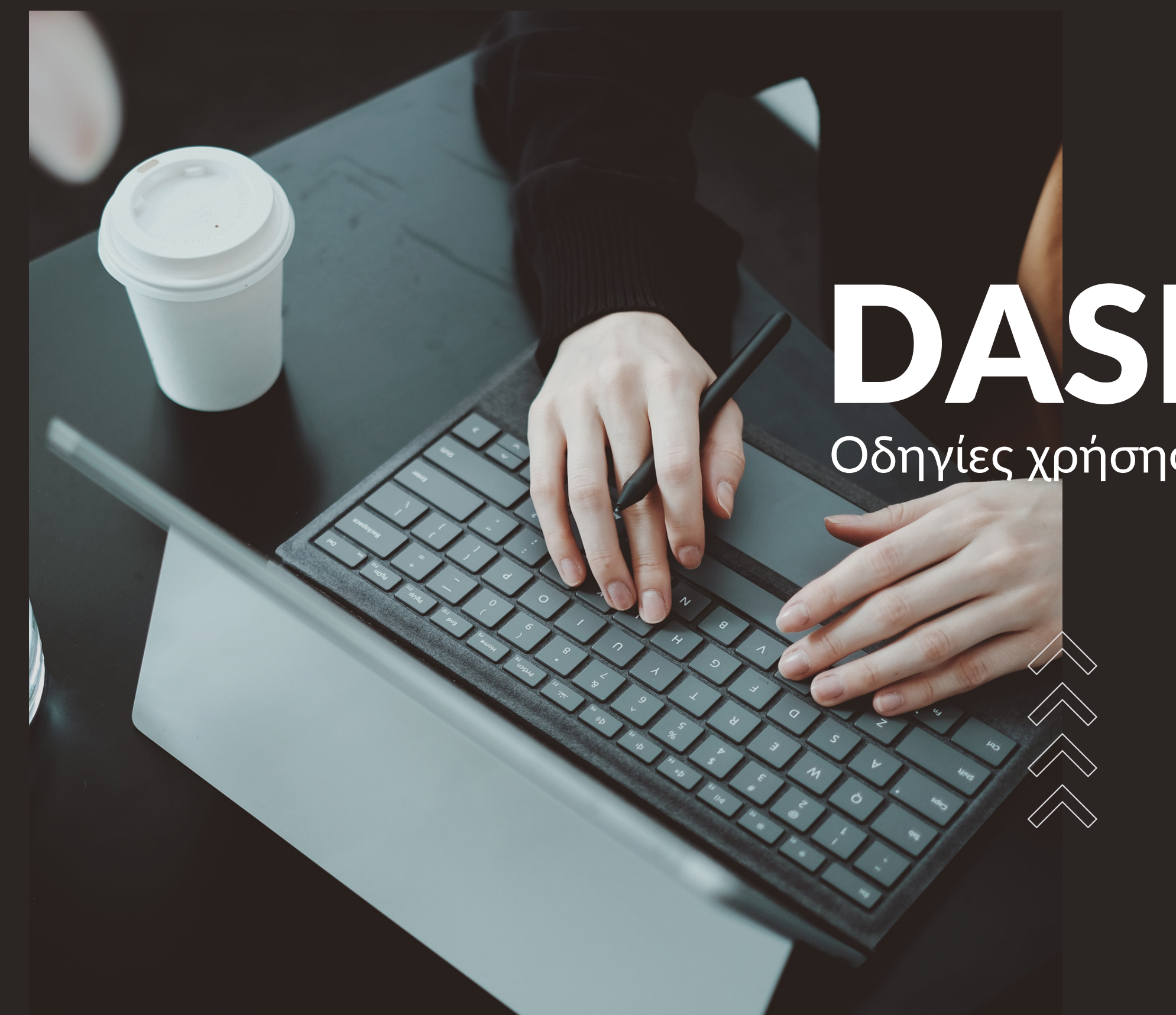

## DASHBOARD

## Οδηγίες χρήσης και προβολής βιογραφικών

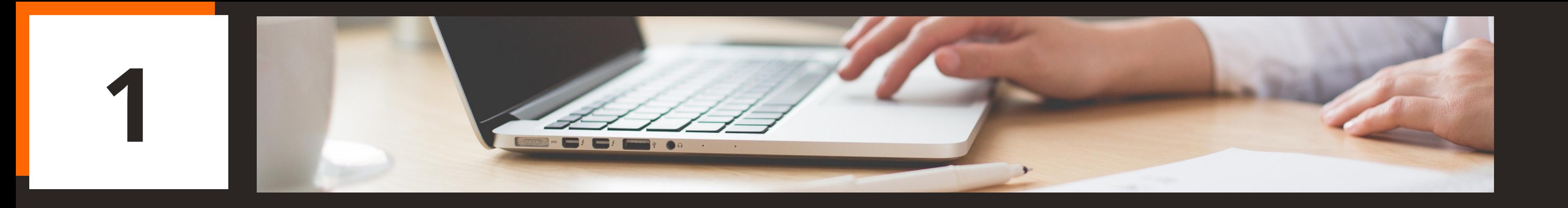

Υπόλοιπο αγγελιών στον λογαριασμό σας Υπόλοιπο χορηγούμενων αγγελιών Δημοσιευμένες αγγελίες  $\checkmark$ Σύνολο όλων των αγγελιών που έχουν δημοσιευτεί Συνολικό αριθμό βιογραφικών $\checkmark$ 

Με την **είσοδο** σας στο **[jobfind.gr](http://jobfind.gr/)** παίρνετε άμεσα μια πρώτη εικόνα για τον λογαριασμό σας:

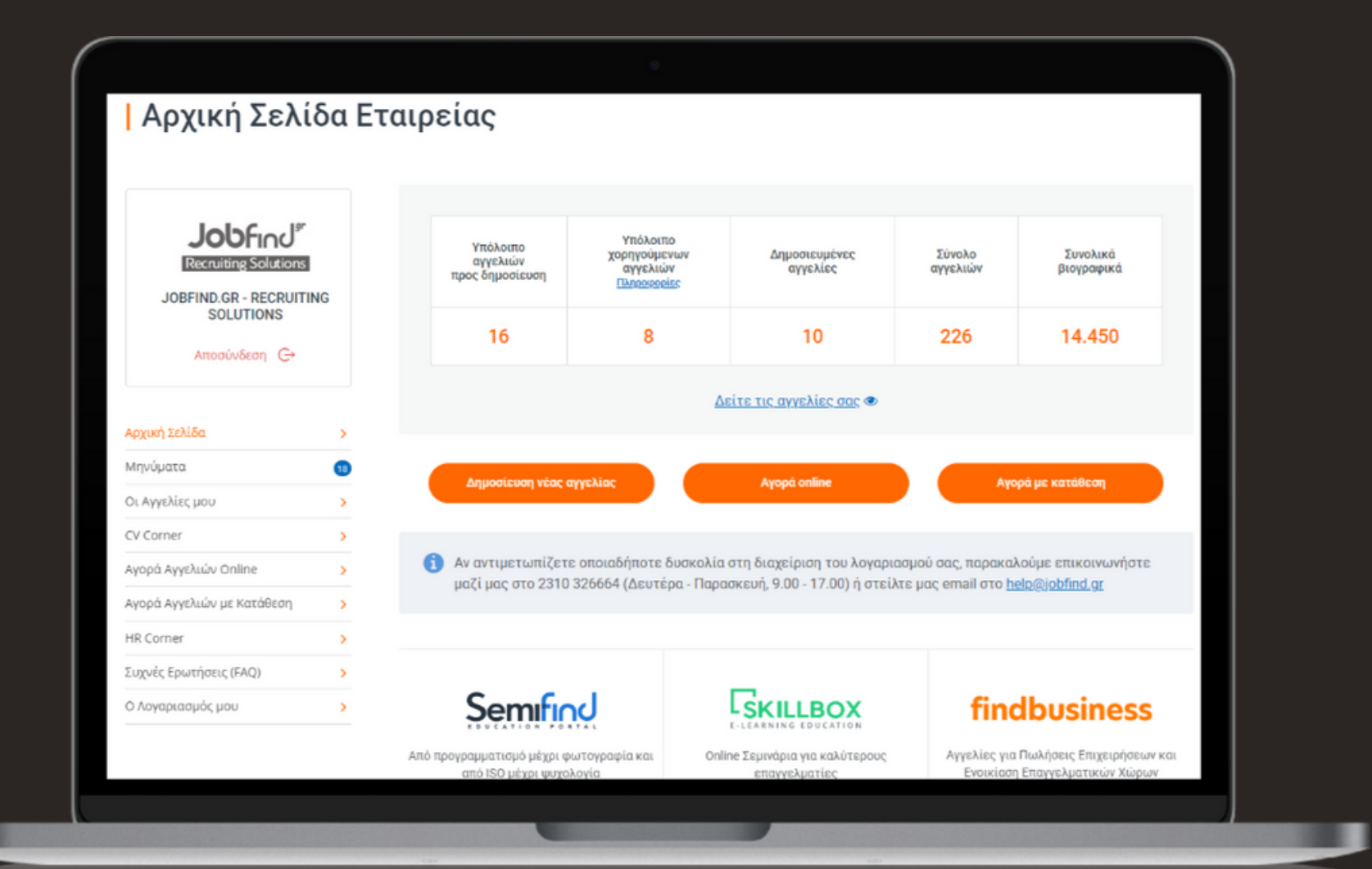

**2**

## Για να διαχειριστείτε τις αγγελίες επιλέγετε "**οι αγγελίες μου**"

Εκεί θα δείτε έναν συγκεντρωτικό πίνακα ο οποίος σας παρέχει τη δυνατότητα **Προβολής** της αγγελίας, τον **Τίτλο** της θέσης, την **Πόλη** δημοσίευσης, την **Κατάσταση** της (Δημοσιευμένη/Έχει λήξη), την **Ημερομηνία Δημιουργίας** & **Δημοσίευσης**, την επικείμενη **Ημερομηνία Λήξης** της, το σύνολο των **Επισκέψεων** που έλαβε η αγγελία και τον αριθμό των **Βιογραφικών** που συγκέντρωσε.

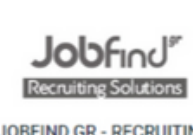

**SOLUTIONS** πραύνδεση C

Αρχική Σελίδα Μηνύματα

Οι Αννελίες μο

CV Corne

Αγορά Αγγελιών Onlin

Ανορά Αννελιών με Κατάθες

**HR Corner** 

Συχνές Ερωτήσεις (FAO

Ο Λογαριασμός μου

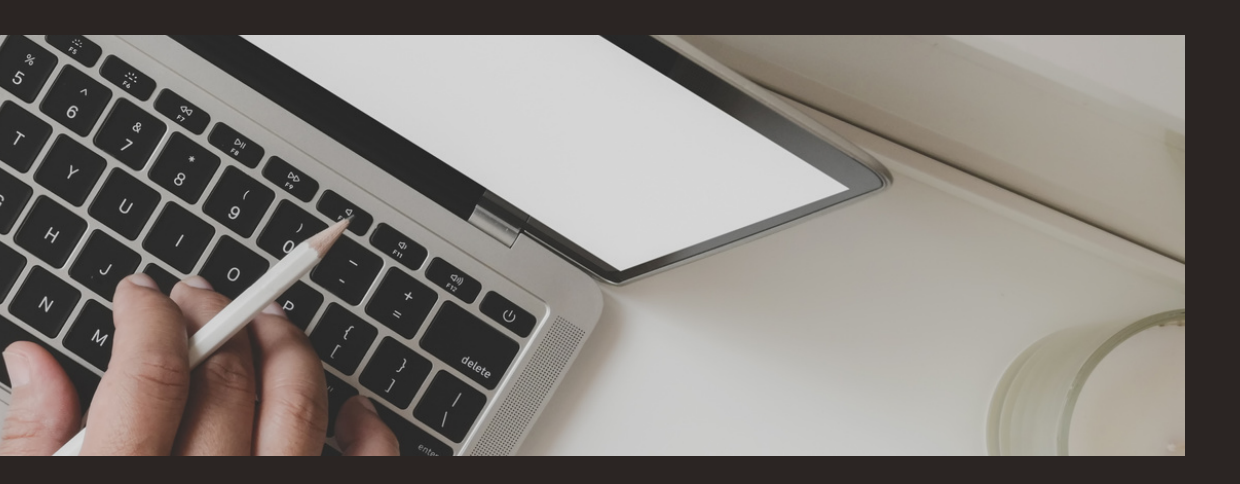

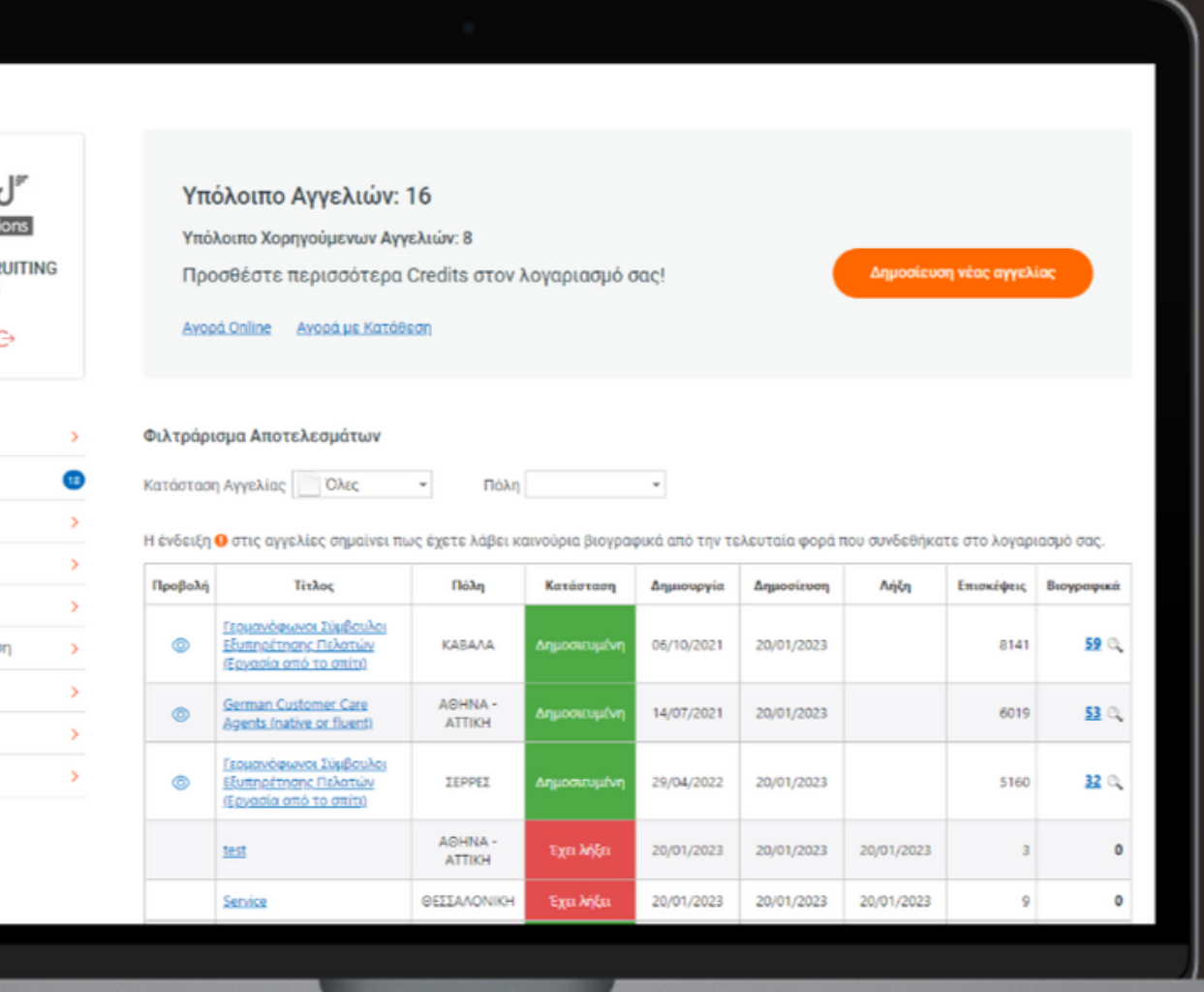

## Για να δείτε **όλους τους ενδιαφερόμενους** για τη θέση εργασίας σας, επιλέγετε το **νούμερο** που εμφανίζεται στη στήλη **Βιογραφικά.**

Εκεί θα είστε σε θέση να λάβετε περισσότερες πληροφορίες για την ημερομηνία αίτησης, το ονοματεπώνυμο του ενδιαφερόμενου, την ηλικία και την πόλη διαμονής του. Επιπλέον, θα μπορείτε με μια ματιά να δείτε το επίπεδο σπουδών του, αν διαθέτει κάρτα ΟΑΕΔ και να αξιολογήσετε το κάθε βιογραφικό.

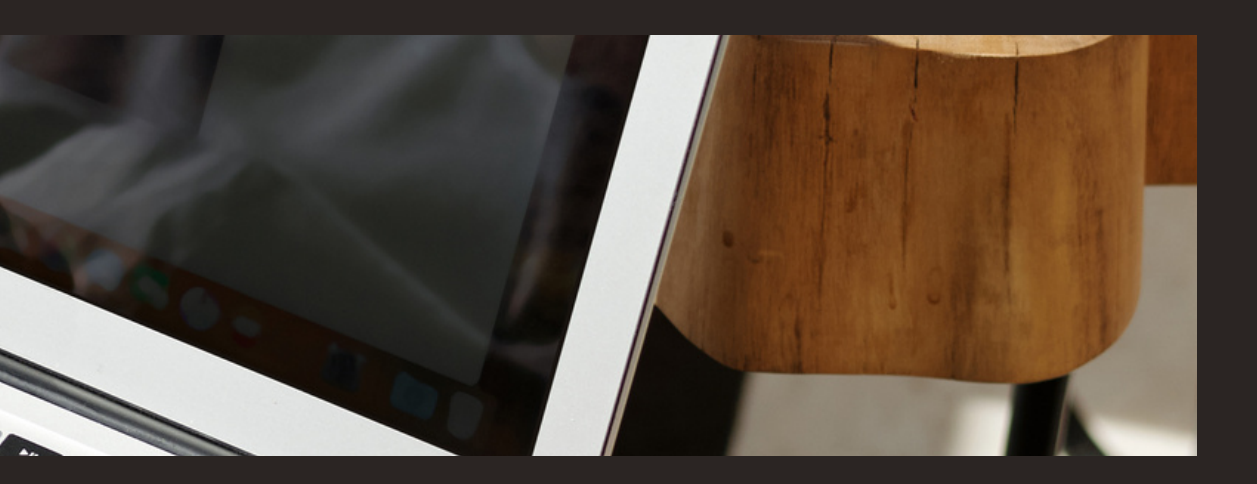

## κατε στο λογαριασμό σας.

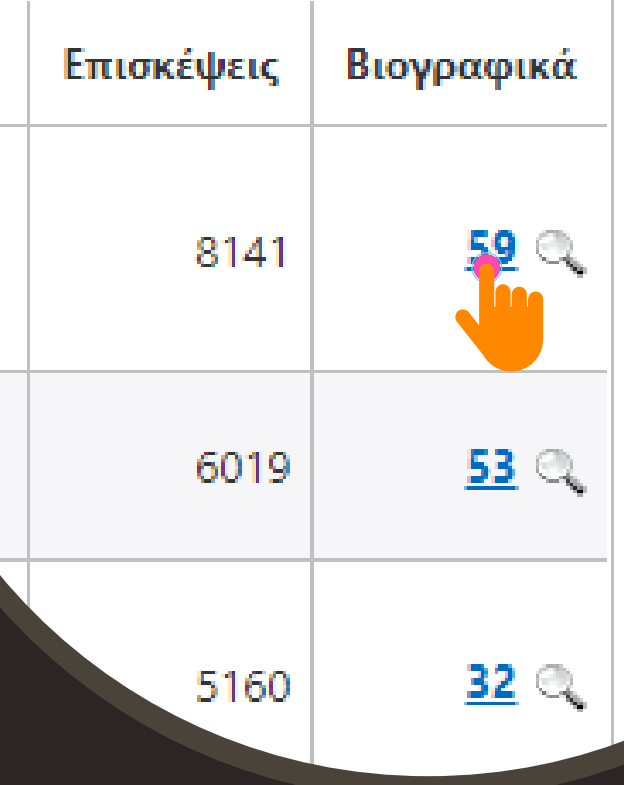

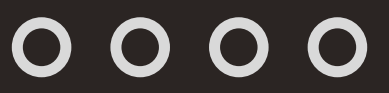

**4**

Μπορείτε να φιλτράρετε τα βιογραφικά βάσει **ηλικίας**, **φύλου**, αν έχουν **κάρτα ΟΑΕΔ**, γνώση **γλώσσας**, **επίπεδο σπουδών, πόλη διαμονής**, **επίπεδο αξιολόγησ η ς** κ αι α ν έ χ ει προγραμματιστεί **σ υ ν έν τ ε υ ξ**

#### Οδηγίες χρήσης Control Panel

**Thomas Barbara** 

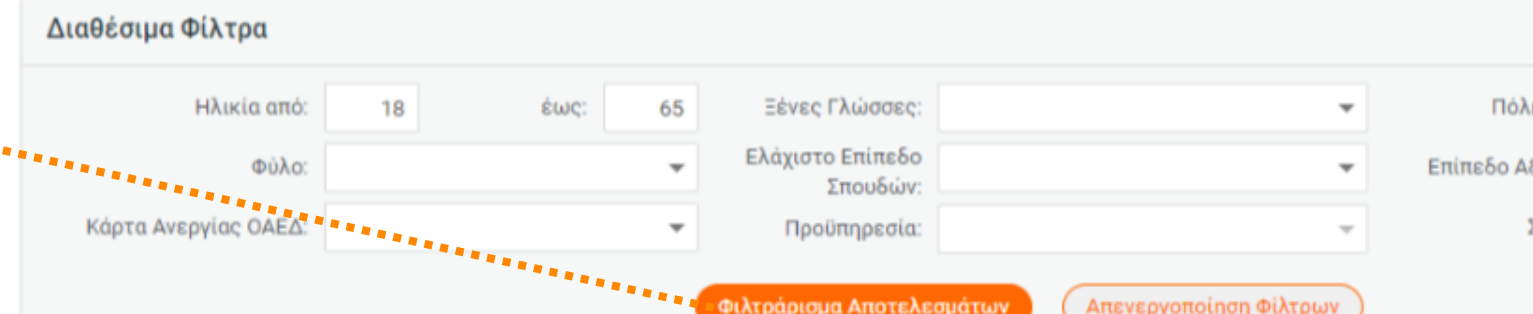

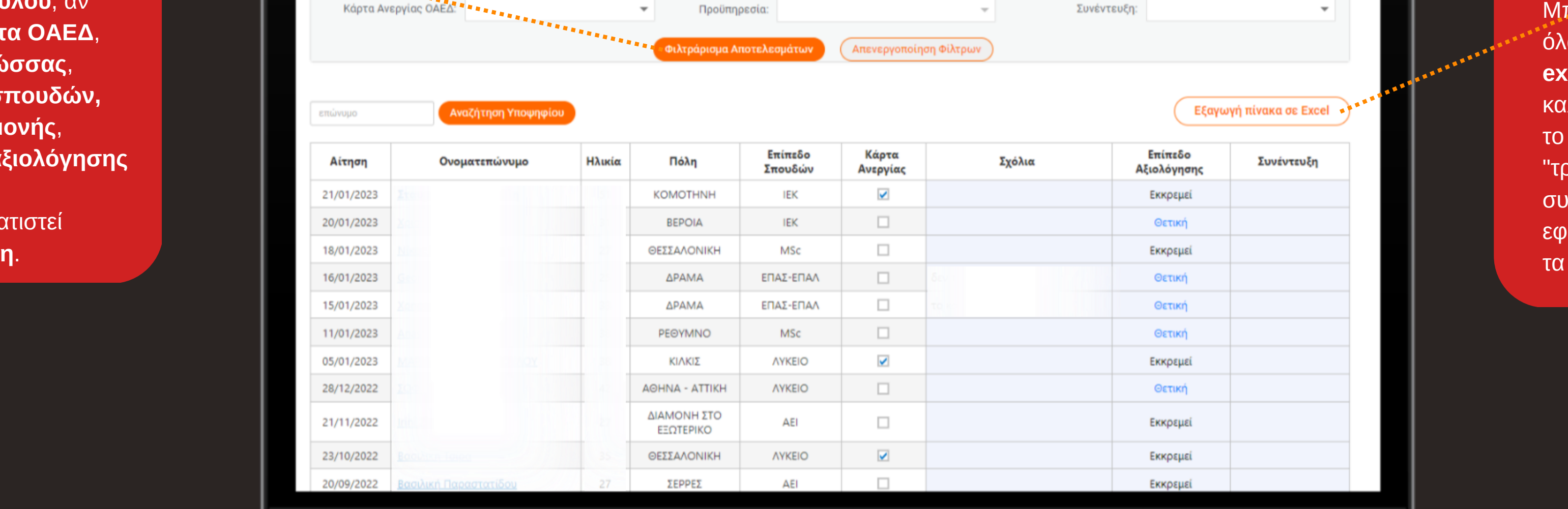

#### Επιστροφή στις Αγγελίες μου

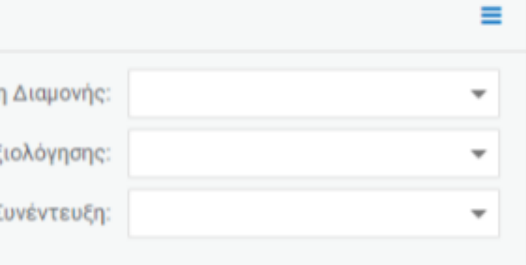

**πορείτε να <b>εξάγετε** όλα τα αποτελέσματα σε **excel** αν σας εξυπηρετεί καλύτερα για να κάνετε το shortlisting ή να "τραβήξετε" συγκεκριμένα δεδομένα εφόσον έχετε εφαρμόσει τα παραπάνω φίλτρα.

Επιλέξτε το όνομα του υποψηφίου που σας ενδιαφέρει και αποκτήστε μια σειρά από **επιπλέον δυνατότητες**.

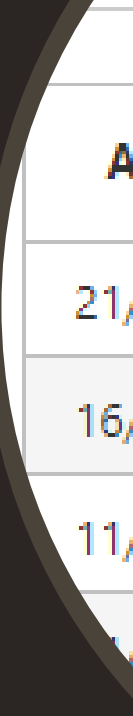

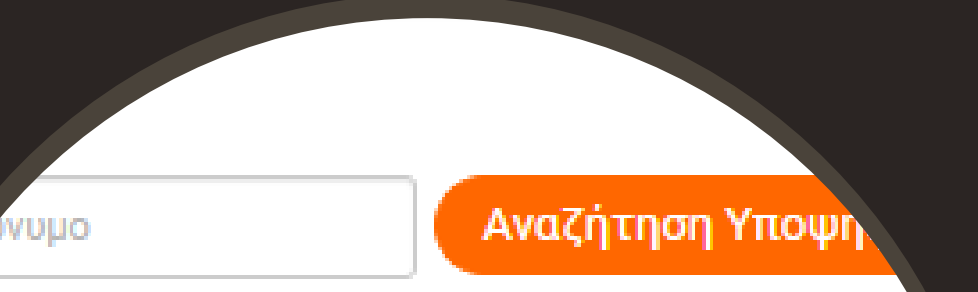

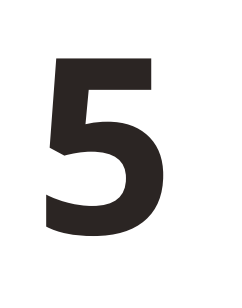

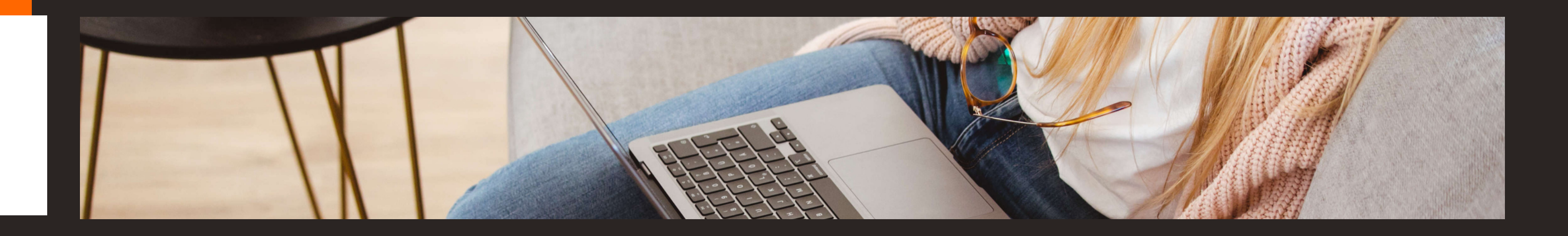

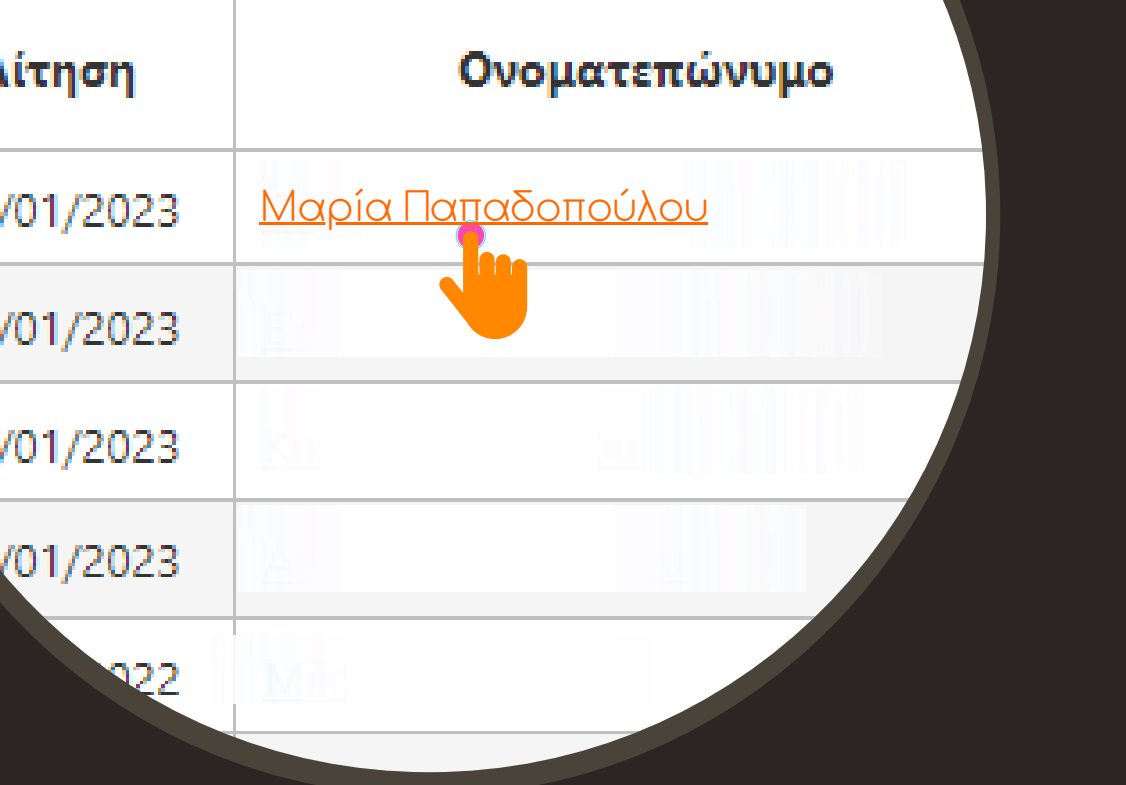

## **6**

**INFO**

Εδώ μπορείτε να δείτε

που εμφανίζονται στο

προφίλ του υποψηφίου

και έχουν συμπληρωθεί

Περιλαμβάνει στοιχεία

α π ό τ ο ν ί διο!

επικοινωνίας,

δημογραφικά κ αι

τις βασικές πληροφορίες

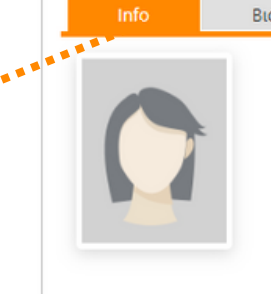

#### Βιογραφικό και Αξιολόγηση Συνέντευξη

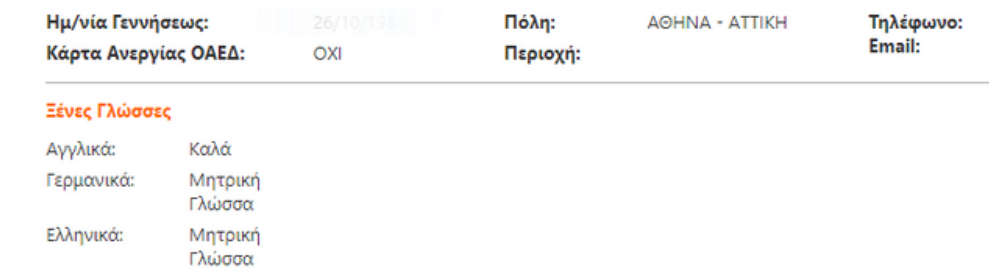

γνώσεις ξένων

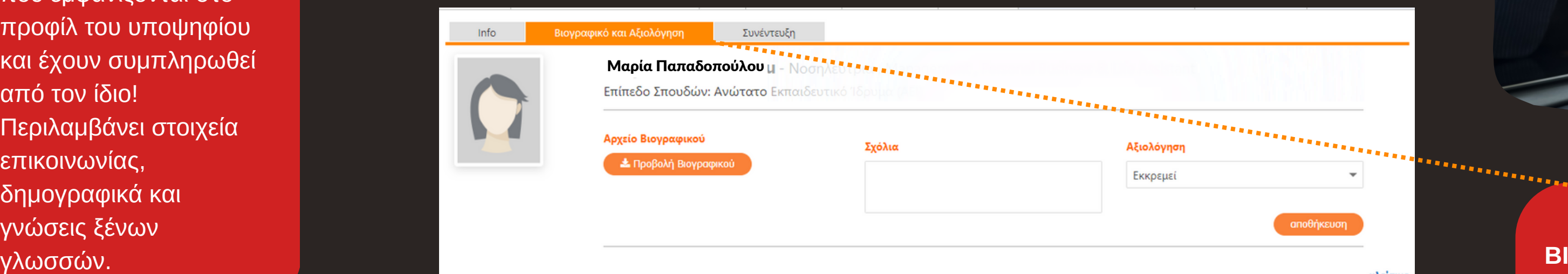

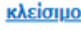

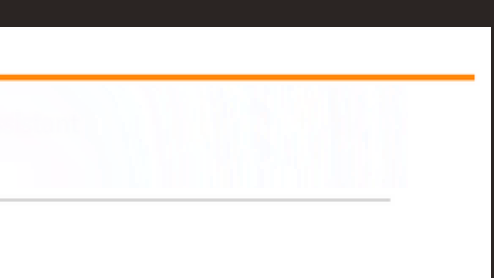

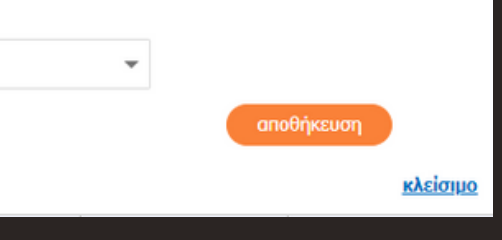

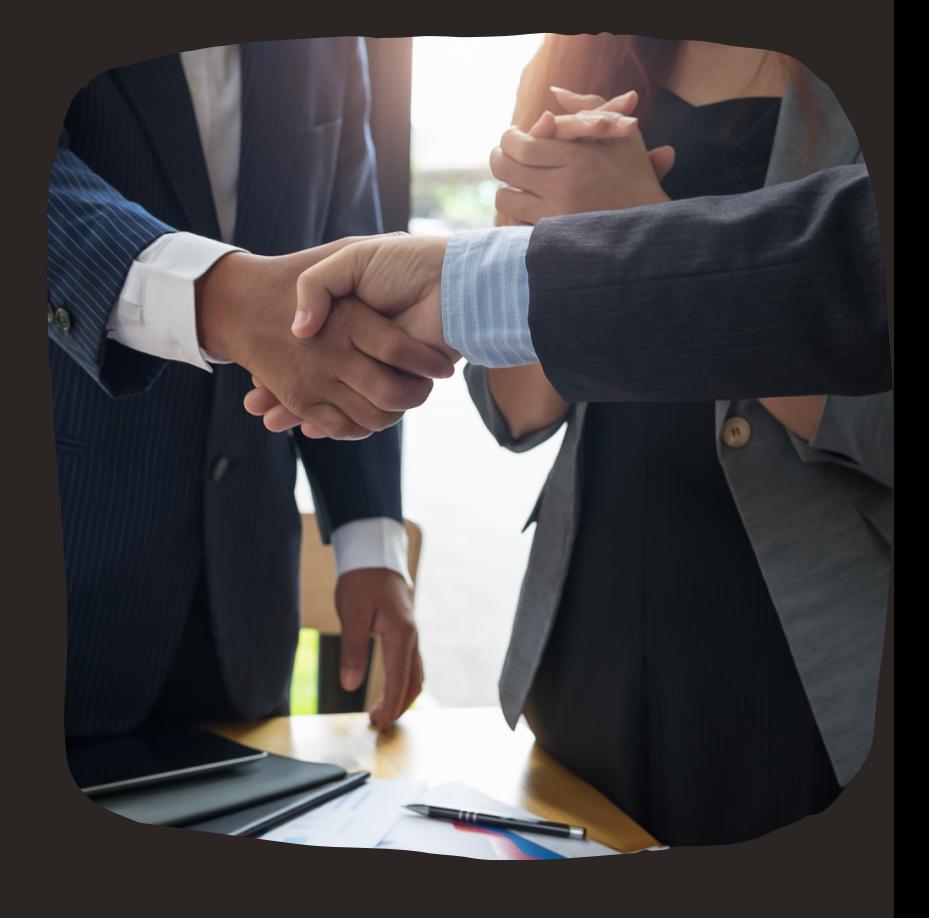

### ΙΟΓΡΑΦΙΚΟ ΚΑΙ ΑΞΙΟΛΟΓΗΣΗ

Εδώ μπορείτε να κατεβάσετε το αρχείο βιογραφικού του υποψηφίου, να γράψετε κάποιο σχόλιο που θα είναι ορατό μόνο σε εσάς και να δώσετε τη δική σας αξιολόγηση για να διευκολυνθείτε στο shortlisting των βιογραφικών που λαμβάνετι

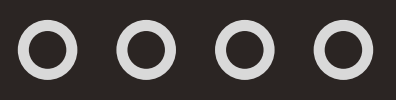

# **Mapie Constantines**<br>
Mapic Constantines<br>
Mapic Constantines<br>
Mapic Constantines<br>
Mapic Constantines<br>
Mapic Constantines<br>
Mapic Constantines<br>
Mapic Constantines<br>
Mapic Constantines<br>
Mapic Constantines<br>
Mapic Constantines Info αρία Παπαδοπούλο ο υ

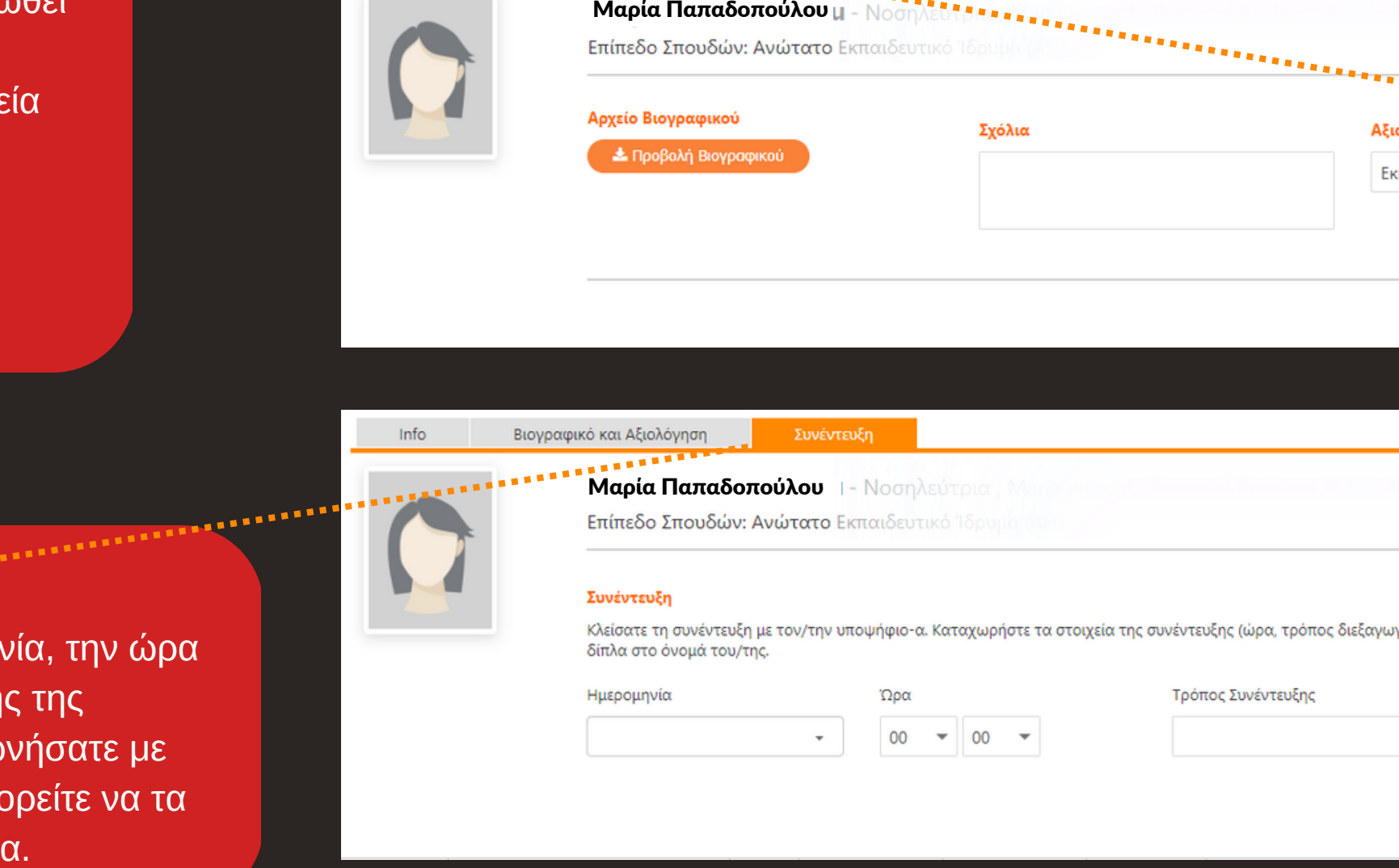

 $00 \times 00 \times$ 

### **Σ Υ Ν Ε Ν Τ Ε Υ Ξ Η**

Προσθέστε την ημερομηνία, την ώρα και τον τρόπο διεξαγωγής της συνέντευξης που συμφωνήσατε με τον υποψήφιο για να μπορείτε να τα έχετε όλα συγκεντρωμένι

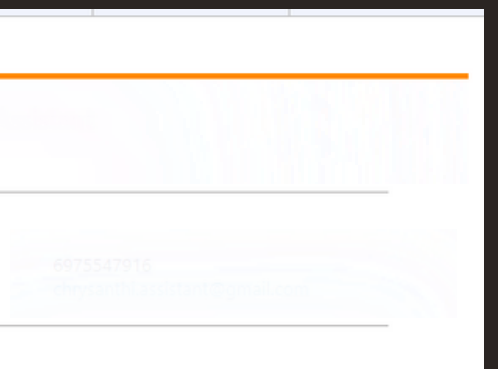

Εφαρμόστε τα φίλτρα που σας ενδιαφέρουν Δείτε αναλυτικά τα βιογραφικά Κάντε shortlisting χρησιμοποιώντας τα επίπεδα αξιολόγησης Γράψτε βοηθητικά σχόλια δίπλα από τον κάθε υποψήφιο που σας ενδιαφέρει Κλείστε συνέντευξη και σημειώστε το στο dashboard του Jobfind για να τα έχετε όλα συγκεντρωμένα Επιλέξτε τον άνθρωπο που θα στελεχώσει την εταιρεία σας!

Jobfind

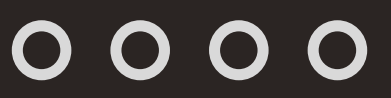

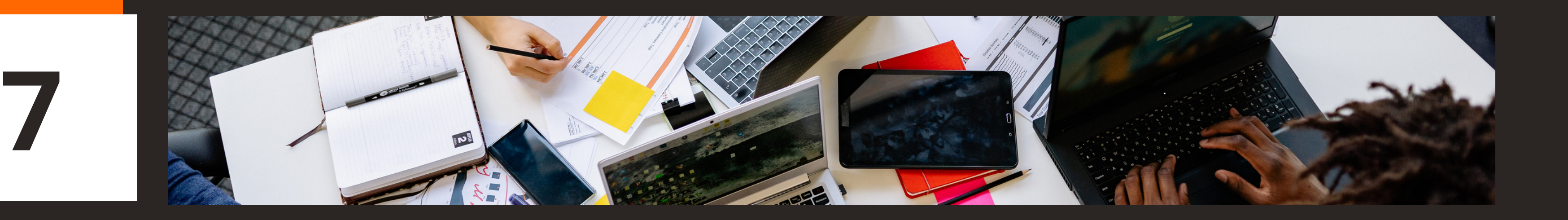

## **Tips για βέλτιστη χρήση του Dashbοard**